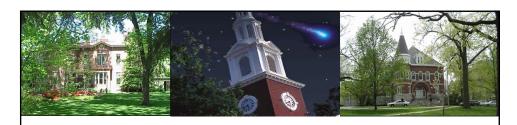

# Programs of Study and Majors SLCM\_AD\_340

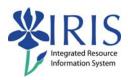

UNIVERSITY OF KENTUCKY

SLCM\_AD\_340 Programs of Study/Majors

1 of 113

#### **Course Content**

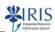

- Introduction
- Unit 1 Programs of Study and Majors
- Unit 2 Change of Program
- Unit 3- Adding a Second Program
- Unit 4 Adding Majors
- Unit 5 Major Changes
- Unit 6 Minors, Options, and Specializations
- Unit 7 Identifying Common Errors
- Course Summary

UNIVERSITY OF KENTUCKY

SLCM\_AD\_340 Programs of Study/Majors

#### **Learning Objectives**

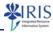

Upon completing this course, you will be able to:

- Understand the characteristics of programs of study and majors
- Change a main program of study and major
- Add a second program of study
- \* Add a major inside and outside of program of study
- Change a priority 1 major
- Change a priority 2 major
- Add a minor, option, or specialization
- Avoid program of study and major data entry errors

UNIVERSITY OF KENTUCK

SLCM\_AD\_340 Programs of Study/Majors

3 of 113

#### **Course Instructions**

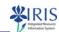

Use the following steps to print instructions for navigating this course:

Click Attachments (upper right corner)

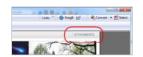

- Click QRC Course Navigation pdf
- Click the kens below to view the stacked content of the content of the content of

Print the pdf

The course presentation pdf is available on the *myHelp* website at: <a href="http://myhelp.uky.edu/rwd/HTML/SLCM/SLCM\_AD\_340.html">http://myhelp.uky.edu/rwd/HTML/SLCM/SLCM\_AD\_340.html</a>

UNIVERSITY OF KENTUCKY

SLCM\_AD\_340 Programs of Study/Majors

#### **Prerequisites**

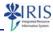

- Prerequisites
  - UK\_100 IRIS Awareness & Navigation
  - SLCM\_200 Student Lifestyle Management Overview
  - SLCM\_AD\_310 Student Records

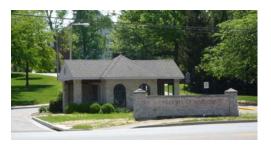

UNIVERSITY OF KENTUCK

SLCM\_AD\_340 Programs of Study/Majors

5 of 113

#### Access

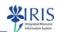

- In order to change or add programs, majors, etc., you need to:
  - Sign the Statement of Responsibility (SOR);
    - Instructions are available at: http://www.uky.edu/IRIS/train/SOR\_Information.html.
    - If you have signed the SOR in UK\_100, you do not need to sign it a second time.
  - Have SLCM\_AD\_340 on your training plan;
  - Complete the SLCM\_AD\_340 Programs of Study and Majors course and pass the assessment.
- If you do not have access, please work with your college contact to get this access assigned.
  - The college contact list is located at http://www.uky.edu/IRIS/news/designatedcontacts.html

UK UNIVERSITY OF KENTUCKY

SLCM\_AD\_340 Programs of Study/Majors

#### **Avoiding Common Errors**

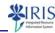

- It is important to enter changes or additions to programs, majors, etc. accurately and to use the appropriate effective date.
- Inaccurate data entry affects:
  - Student's records (possibly student fees)
  - Internal University reports, such as College enrollment reports
  - External University reports, such as for CPE reports

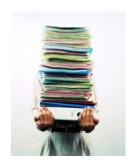

UNIVERSITY OF KENTUCK

SLCM\_AD\_340 Programs of Study/Majors

7 of 113

# Remember the Key Date Field!

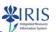

- This is the date as of which IRIS displays, processes, or creates student data.
- It determines what data you see for a student.
- If the current date is used, IRIS displays what is current for the student.
- You can enter a date directly into the **Key Date** field to change it.
  - NOTE: Set the Key Date to default to the current date which will be used for most purposes.

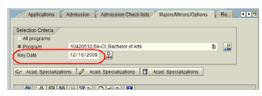

UK UNIVERSITY OF KENTUCKY

SLCM\_AD\_340 Programs of Study/Majors

#### **Validity**

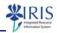

- The system contains currently valid programs, majors, minors, options, specializations, and sub-specializations along with those that are no longer valid.
- It is essential to use **valid** data only when adding or changing programs, majors, etc.
- The codes that are not valid are kept in the system since they are needed for some students' records.
  - Note: IRIS (SAP) does not indicate which programs, majors, etc. are no longer valid.
- If you are not sure which codes are valid, check with your Dean's office.
  - If the major, minor, etc. is located in another college, contact that college's Dean's office to ensure that it is currently valid.

UNIVERSITY OF KENTUCKY

SLCM\_AD\_340 Programs of Study/Majors

9 of 113

#### **FERPA**

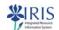

 When you access a student's record, a FERPA (Family Educational Rights and Privacy Act) message may appear

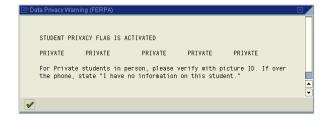

• Absolutely no information can be released on this student unless the student presents a picture ID

UK UNIVERSITY OF KENTUCKY

SLCM\_AD\_340 Programs of Study/Majors

#### Summary

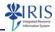

- Inaccurate data entry affects student records, internal University reports, and external University reports.
- The Key Date field determines what data you see for a student.
- It is essential to use **valid** data only when adding or changing programs, majors, etc.
- Click on the Continue button to move to Unit 1
  - Note: The button is located in the lower left corner of your screen.

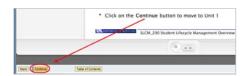

UNIVERSITY OF KENTUCK

SLCM\_AD\_340 Programs of Study/Majors

11 of 113

#### Unit 1

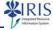

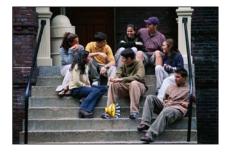

# Programs of Study and Majors

UK UNIVERSITY OF KENTUCK

SLCM\_AD\_340 Programs of Study/Majors

# Unit 1 - Programs of Study and Majors

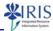

- Program of Study Characteristics
- Major Characteristics
- Missing Majors
- · Change History
- Reminders

UK UNIVERSITY OF KENTUCKY

SLCM\_AD\_340 Programs of Study/Majors

13 of 113

# Program of Study Characteristics

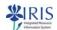

- Every student must have a valid program of study in the system.
- To display program information, click on the **Program Overview** icon to the right of the **Program** field on the **Registration** tab.

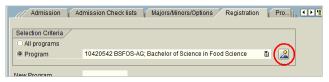

• The active program of study has the high date (12/31/9999) as its end date.

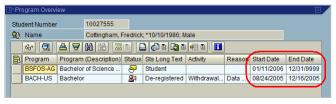

UK UNIVERSITY OF KENTUCKY

SLCM\_AD\_340 Programs of Study/Majors

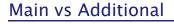

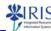

- If the student has more than one program of study, only one program can be designated as the Main program.
  - The second program is designated as Additional.
- To view if the program is Main or Additional, select a sessional registration for the program and click Display.

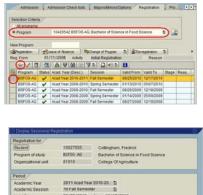

Regaration for Student | 19927555 | Coffingham, Fredrick | 19927555 | Coffingham, Fredrick | 19927555 | Coffingham, Fredrick | 19927556 | Coffingham, Fredrick | 1992757 | 1992757 | 1992757 | 1992757 | 1992757 | 1992757 | 1992757 | 1992757 | 1992757 | 1992757 | 1992757 | 1992757 | 1992757 | 1992757 | 1992757 | 1992757 | 1992757 | 1992757 | 1992757 | 1992757 | 1992757 | 1992757 | 1992757 | 1992757 | 1992757 | 1992757 | 1992757 | 1992757 | 1992757 | 1992757 | 1992757 | 1992757 | 1992757 | 1992757 | 1992757 | 1992757 | 1992757 | 1992757 | 1992757 | 1992757 | 1992757 | 1992757 | 1992757 | 1992757 | 1992757 | 1992757 | 1992757 | 1992757 | 1992757 | 1992757 | 1992757 | 1992757 | 1992757 | 1992757 | 1992757 | 1992757 | 1992757 | 1992757 | 1992757 | 1992757 | 1992757 | 1992757 | 1992757 | 1992757 | 1992757 | 1992757 | 1992757 | 1992757 | 1992757 | 1992757 | 1992757 | 1992757 | 1992757 | 1992757 | 1992757 | 1992757 | 1992757 | 1992757 | 1992757 | 1992757 | 1992757 | 1992757 | 1992757 | 1992757 | 1992757 | 1992757 | 1992757 | 1992757 | 1992757 | 1992757 | 1992757 | 1992757 | 1992757 | 1992757 | 1992757 | 1992757 | 1992757 | 1992757 | 1992757 | 1992757 | 1992757 | 1992757 | 1992757 | 1992757 | 1992757 | 1992757 | 1992757 | 1992757 | 1992757 | 1992757 | 1992757 | 1992757 | 1992757 | 1992757 | 1992757 | 1992757 | 1992757 | 1992757 | 1992757 | 1992757 | 1992757 | 1992757 | 1992757 | 1992757 | 1992757 | 1992757 | 1992757 | 1992757 | 1992757 | 1992757 | 1992757 | 1992757 | 1992757 | 1992757 | 1992757 | 1992757 | 1992757 | 1992757 | 1992757 | 1992757 | 1992757 | 1992757 | 1992757 | 1992757 | 1992757 | 1992757 | 1992757 | 1992757 | 1992757 | 1992757 | 1992757 | 1992757 | 1992757 | 1992757 | 1992757 | 1992757 | 1992757 | 1992757 | 1992757 | 1992757 | 1992757 | 1992757 | 1992757 | 1992757 | 1992757 | 1992757 | 1992757 | 1992757 | 1992757 | 1992757 | 1992757 | 1992757 | 1992757 | 1992757 | 1992757 | 1992757 | 1992757 | 1992757 | 1992757 | 1992757 | 1992757 | 1992757 | 1992757 | 1992757 | 1992757 | 1992757 | 1992757 | 1992757 | 19927

UNIVERSITY OF KENTUCK

SLCM\_AD\_340 Programs of Study/Majors

15 of 113

# Main vs Additional - Tip

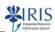

- If desired, you can set your layout on the Registration tab to display the Program Priority.
  - Note: Click on Attachments

     (upper right corner of the course screen) for instructions in setting your layout and select QRC Change Layout Settings.

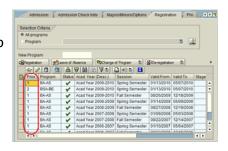

Click the items below to view the attached content:

ORC Assessment Course Completion
ORC Thereins the for Chances
ORC Distance Largest Settings
ORC Chance Largest Settings
ORC College Looks
ORC College Looks
ORC College Looks
ORC College Looks
ORC College Looks
ORC College Looks
ORC College Looks
ORC College Looks
ORC College Looks
ORC College Looks
ORC College Looks
ORC College Looks
ORC College Looks
ORC College Looks
ORC College Looks
ORC College Looks
ORC College Looks
ORC College Looks
ORC College Looks
ORC College Looks
ORC College Looks
ORC College Looks
ORC College Looks
ORC College Looks
ORC College Looks
ORC College Looks
ORC College Looks
ORC College Looks
ORC College Looks
ORC College Looks
ORC College Looks
ORC College Looks
ORC College Looks
ORC College Looks
ORC College Looks
ORC College Looks
ORC College Looks
ORC College Looks
ORC College Looks
ORC College Looks
ORC College Looks
ORC College Looks
ORC College Looks
ORC College Looks
ORC College Looks
ORC College Looks
ORC College Looks
ORC College Looks
ORC College Looks
ORC College Looks
ORC College Looks
ORC College Looks
ORC College Looks
ORC College Looks
ORC College Looks
ORC College Looks
ORC College Looks
ORC College Looks
ORC College Looks
ORC College Looks
ORC College Looks
ORC College Looks
ORC College Looks
ORC College Looks
ORC College Looks
ORC College Looks
ORC College Looks
ORC College Looks
ORC College Looks
ORC College Looks
ORC College Looks
ORC College Looks
ORC College Looks
ORC College Looks
ORC College Looks
ORC College Looks
ORC College Looks
ORC College Looks
ORC College Looks
ORC College Looks
ORC College Looks
ORC College Looks
ORC College Looks
ORC College Looks
ORC College Looks
ORC College Looks
ORC College Looks
ORC College Looks
ORC College Looks
ORC College Looks
ORC College Looks
ORC College Looks
ORC College Looks
ORC College Looks
ORC College Looks
ORC College Looks
ORC College Looks
ORC College Looks
ORC College Looks
ORC College Looks
ORC College Looks
ORC College Looks
ORC College Looks
ORC College Looks
O

UK UNIVERSITY OF KENTUCKY

SLCM\_AD\_340 Programs of Study/Majors

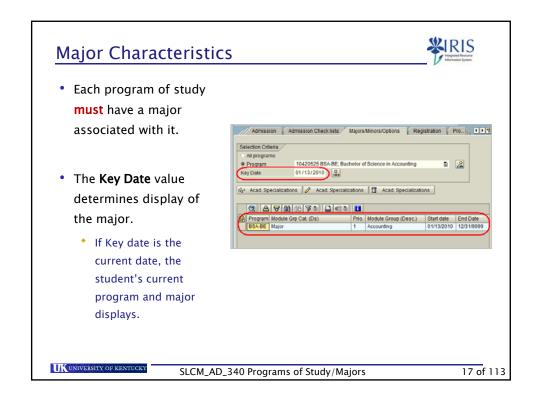

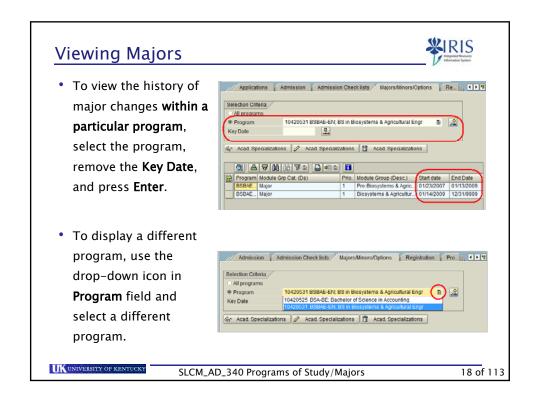

#### Viewing Majors

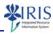

 To view majors for all programs, click All programs, remove the Key Date, and press Enter.

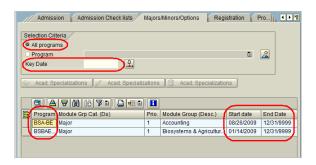

• Every program of study must have at least one major associated with it for any given time period.

UNIVERSITY OF KENTUCKY

SLCM\_AD\_340 Programs of Study/Majors

19 of 113

# Missing Majors Examples

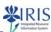

- Missing majors result in data collection problems and reporting errors.
  - Example: Program of study with no major
  - Example: Minor exists, but no major
- If the major is missing, it needs to be created using the same start date as its associated program of study.

UNIVERSITY OF KENTUCKY

SLCM\_AD\_340 Programs of Study/Majors

#### **Priority Examples**

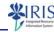

- The following slides demonstrate the priorities of programs and majors.
- The examples become increasingly complicated.

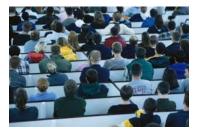

UNIVERSITY OF KENTUCK

SLCM\_AD\_340 Programs of Study/Majors

21 of 113

# **Priority Examples**

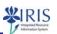

- John Smith
  - Program of Study, priority 1 BS-AS
    - Major, priority 1 Chemistry
- Jane Carter
  - Program of Study, priority 1 BS-CI
    - Major, priority 1 Communication
    - Major, priority 2 Sociology

UK UNIVERSITY OF KENTUCKY

SLCM\_AD\_340 Programs of Study/Majors

#### **Priority Examples**

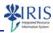

- Linda Jones
  - Program of Study, priority 1 BSHM-AG
    - Major, priority 1 Nutr & Fd Sci-Hospitality Mgt & Tour
  - Program of Study, priority 2 BSFOS-AG
    - Major, priority 1 Food Science
- Martin Conrad
  - Program of Study, priority 1 BBA-BE
    - Major, priority 1 Management
    - Major, priority 2 Accounting
  - Program of Study, priority 2 BS-AS
    - Major, priority 1 Spanish

UNIVERSITY OF KENTUCKY

SLCM\_AD\_340 Programs of Study/Majors

23 of 113

# **Change History**

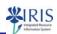

- You can view a list of activities and changes to a student's record using the Activity Documents tab.
  - Note: Changes to majors are recorded only since November 2008 when UK upgraded to a newer version of SAP.
- The activities are listed in date order with the most current changes at the top.
- The Created by column shows the User ID of the person who made the change.

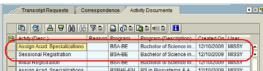

UK UNIVERSITY OF KENTUCKY

SLCM\_AD\_340 Programs of Study/Majors

#### Reminders

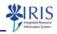

- Changes in program of study and major may require changing the advisor attached to the student.
  - College personnel should review advisor information and update as needed.
  - Information regarding how to add/change advisors is available in the SLCM\_AD\_310 course material on *myHelp* at http://myhelp.uky.edu/rwd/HTML/SLCM/SLCM\_AD\_310.html

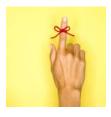

UNIVERSITY OF KENTUCK

SLCM\_AD\_340 Programs of Study/Majors

25 of 113

# **Unit 1 Summary**

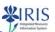

- Program of Study Characteristics
- Major Characteristics
- · Missing Majors
- · Change History
- Reminders
- Click on the **Continue** button to move to Unit 2

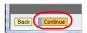

UNIVERSITY OF KENTUCKY

SLCM\_AD\_340 Programs of Study/Majors

#### Unit 2

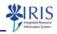

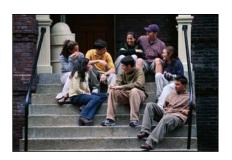

# Change of Program

UNIVERSITY OF KENTUCK

SLCM\_AD\_340 Programs of Study/Majors

27 of 113

# Unit 2 - Change of Program

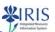

- Effective Dates for Changes
- Main Program of Study Change
- Verifying the Change

UNIVERSITY OF KENTUCK

SLCM\_AD\_340 Programs of Study/Majors

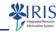

- · Some changes of program occur within a college.
  - Example: The student is moving from BSCIE-EN (Bachelor of Science in Civil Engineering in the College of Engineering) to BSCHE-EN (Bachelor of Science in Chemical Engineering in the College of Engineering).
- · Other changes involve two colleges.
  - Example: The student is moving from BBA-BE (Bachelor of Business Administration in Business and Economics) to BSHM-AG (Bachelor of Science in Hospitality Management).
- The **Receiving** college makes the change in the system.
- A College Code QRC is available on myHelp at http://myhelp.uky.edu/rwd/HTML/SLCM/QRC\_College\_Codes.pdf

UNIVERSITY OF KENTUCKY

SLCM\_AD\_340 Programs of Study/Majors

29 of 113

# Main Program of Study Change

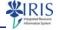

Use the following steps to make a main program of study change for a student.

- Go to PIQST00
- Enter the student's Student
   Number and press Enter
- Use the Tab List icon to select Registration

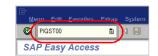

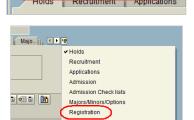

UK UNIVERSITY OF KENTUCKY

SLCM\_AD\_340 Programs of Study/Majors

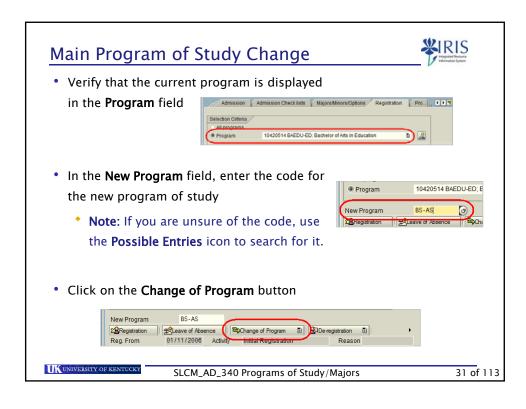

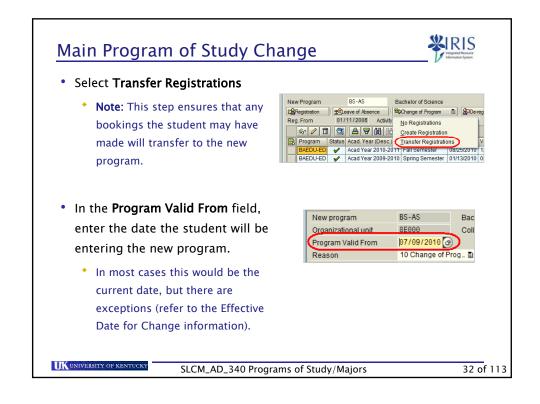

# Effective Dates for Change

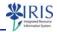

- All undergraduate program, major, minor, option, specialty, sub-specialty changes must have an effective start date (Valid From date) of the day of the change.
- In most cases, use the **current date, UNLESS** a program of study change involves one of the following:
  - New or Readmitted Students: If the change is prior to the first day
    of attendance or re-admittance, the Valid From date should be the
    first day of the first term of attendance or re-admittance instead of
    the current date.
  - Fee-Based, Graduate, and Professional programs, majors, etc.:
    Changes should be made using the current date, and the program/major fees will be assessed or refunded based upon whether the Valid From date entered is before or after the last day to add a class (census date) in that session.

UNIVERSITY OF KENTUCK

SLCM\_AD\_340 Programs of Study/Majors

33 of 113

# Effective Dates for Change

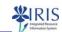

- UK policy states that "Program fees will be refunded in full to students who change their program and/or major on or before the census date (last day to add a class) of the semester."
  - If a student moves from a program or major that does *not* assess a fee into a program or major that *does* assess a fee and the effective start date is on or before the last day to add a class, the student will be assessed the program/major fee.
  - If a student moves from a program or major that *does* assess a fee into a program or major that does *not* assess a fee and the effective start date is on or before the last day to add a class, then the program/major fee will be refunded.
- Changes into or out of programs that assess a major fee after the last day to add a class are not charged or refunded.

UK UNIVERSITY OF KENTUCKY

SLCM\_AD\_340 Programs of Study/Majors

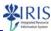

• The Reason field should default to Change of Program

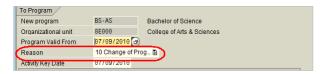

• Click Save

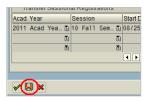

UNIVERSITY OF KENTUCK

SLCM\_AD\_340 Programs of Study/Majors

35 of 113

# Main Program of Study Change

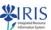

· Click Continue when message box displays

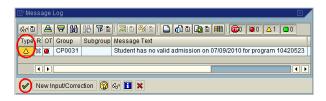

- Note: If the Type column shows a red symbol, you will not be able to make the change.
  - Make sure the data you have entered is accurate and try to make the program change again.
  - If you are still unable to make the change, contact the Registrar's Office.

IIK UNIVERSITY OF KENTUC

SLCM\_AD\_340 Programs of Study/Majors

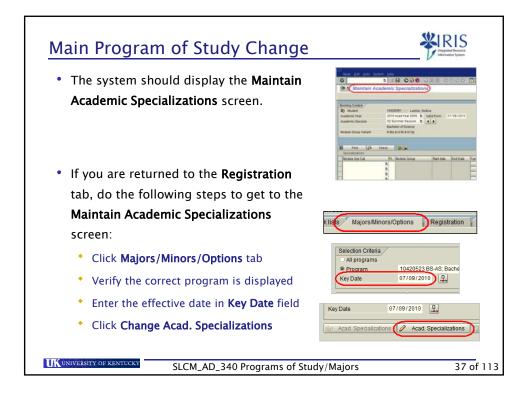

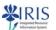

 Verify the accuracy of the Valid From, Academic Year, and Academic Session fields

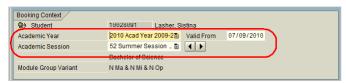

• **Note**: Remember the **Valid From** date should be the **same date** that you used for changing the program.

UK UNIVERSITY OF KENTUCKY

SLCM\_AD\_340 Programs of Study/Majors

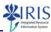

39 of 113

• Click on the first **Drop Down List** icon in the **Module Grp Cat** column and select **Major**Specializations

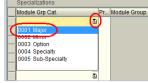

- Press Enter
- Click on the Assign Specialization button to get a list of valid majors for the displayed program of study
  - Note: By using the Assign Specialization button you limit the list to the valid majors for the program.

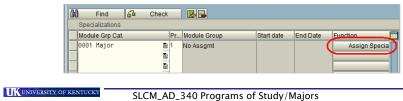

Main Program of Study Change

• Double-click on the desired major

• Click Save

• Click Continue or press Enter

SLCM\_AD\_340 Programs of Study/Majors

• Double-click on the desired major

• Study Edit Goto System Help

| Data record successfully created or updated
| Data record successfully created or updated
| Data record successfully created or updated
| Data record successfully created or updated
| Data record successfully created or updated
| Data record successfully created or updated
| Data record successfully created or updated
| Data record successfully created or updated
| Data record successfully created or updated
| Data record successfully created or updated
| Data record successfully created or updated
| Data record successfully created or updated
| Data record successfully created or updated
| Data record successfully created or updated
| Data record successfully created or updated
| Data record successfully created or updated
| Data record successfully created or updated
| Data record successfully created or updated
| Data record successfully created or updated
| Data record successfully created or updated
| Data record successfully created or updated
| Data record successfully created or updated
| Data record successfully created or updated | Data record successfully created or updated | Data record successfully created or updated | Data record successfully created or updated | Data record successfully created or updated | Data record successfully created or updated | Data record successfully created or updated | Data record successfully created or updated | Data record successfully created or updated | Data record successfully created or updated | Data record successfully created or updated | Data record successfully created | Data record successfully created | Data record successfully | Data record successfully | Data record successfully | Data record successfully | Data record successfully | Data record successfully | Data record successfully | Data record successfully | Data record successf

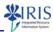

 The system will return you to the Registration tab, if the process took you automatically to Maintain Academic Specializations screen.

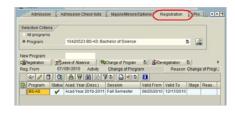

 If you manually entered the Maintain Academic
 Specializations screen, you will return to the Majors/Minors/Options tab.

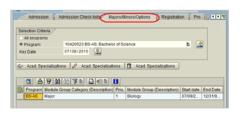

UNIVERSITY OF KENTUCK

SLCM\_AD\_340 Programs of Study/Majors

41 of 113

#### Verifying the Change

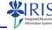

Use the following steps to verify the changes you have made to the student's records.

On the Registrations tab, click
 Program Overview

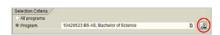

- Notice the change in the Program column
- Use the scroll bar to view Start and End Date

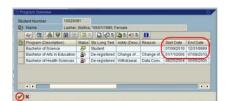

• Click the **Continue** icon to close

UNIVERSITY OF KENTUCKY

SLCM\_AD\_340 Programs of Study/Majors

# Verifying the Change

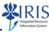

- **Note**: If you are making the change for the current term, the student's bookings will transfer to the new program.
  - If the student has not booked any courses, when he or she registers, the system creates a sessional registration under the new program.

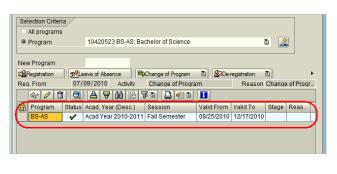

UNIVERSITY OF KENTUCKY

SLCM\_AD\_340 Programs of Study/Majors

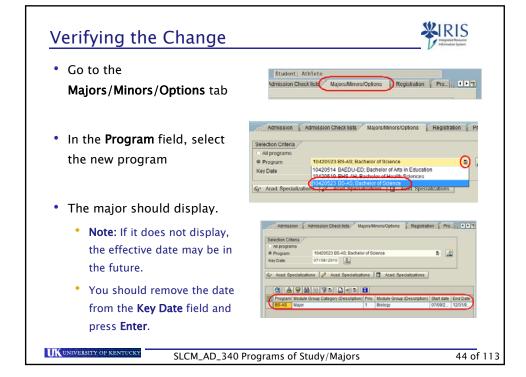

# Principal Org. Unit

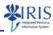

- If the program change is in the future, the Prncpl Org Unit will NOT change until the new program is active.
  - Example: The effective date change is 01/13/2010 the new Org Unit will be the College of Design.
  - The current Org Unit (College of Agriculture) remains in effect through 01/12/2010.

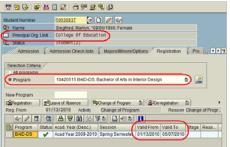

UNIVERSITY OF KENTUCK

SLCM\_AD\_340 Programs of Study/Majors

45 of 113

# Exercise 1 (Optional)

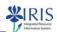

- To practice the transactions shown in this course in the Training Sandbox, you can use the attached SLCM\_AD\_340 Practice Guide.
- Click on Attachments (upper right-hand corner) to display and print the SLCM\_AD\_340 Practice Guide.
- Exercise 1 Change a Program of Study and Major

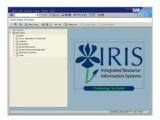

UK UNIVERSITY OF KENTUCKY

SLCM\_AD\_340 Programs of Study/Majors

#### **Unit 2 Summary**

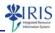

- Effective Dates for Changes
- Main Program of Study Change
- Verifying the Change
- Click on the Continue button to move to Unit 3

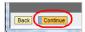

UNIVERSITY OF KENTUCK

SLCM\_AD\_340 Programs of Study/Majors

47 of 113

#### Unit 3

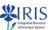

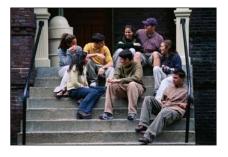

# Adding a Second Program

UK UNIVERSITY OF KENTUCK

SLCM\_AD\_340 Programs of Study/Majors

#### Unit 3 - Adding a Second Program

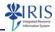

- · Second Program of Study
- · Adding a Second Program of Study vs Adding a Second Major
- · Adding the Second Program of Study
- · Verifying the Change

UNIVERSITY OF KENTUCKY

SLCM\_AD\_340 Programs of Study/Majors

49 of 113

# Second Program of Study

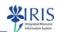

- Students working on dual degrees must have two programs of study in IRIS - one marked as Main, and one marked as Additional.
- A system of priorities based on financial and reporting needs has been established at the University.
- The sequence, from highest to lowest, is:
  - Medicine
  - Dentistry
  - Pharmacy/Law
  - Graduate
  - Undergraduate

UNIVERSITY OF KENTUCK

SLCM\_AD\_340 Programs of Study/Majors

#### **Priority of Program Assignment**

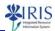

- If both programs are in the graduate or undergraduate program, then establish priority as follows:
  - The student decides which program is the main program, unless he or she is receiving scholarship money for one of the programs, in which case, that program will have priority.
  - If completing both an undergraduate and graduate program (for example, students in the University Scholars Program), the agreement is that the graduate program **must** take priority beginning with the second year in the program.

UK UNIVERSITY OF KENTUCKY

SLCM\_AD\_340 Programs of Study/Majors

51 of 113

# **Changing Layouts**

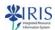

 You can change your column layout on the Registration tab to show Program Priority.

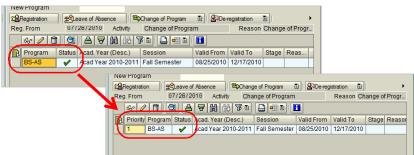

 Click on Attachments (upper right corner of the course screen) for instructions in setting your layout and select QRC Change Layout Settings.

UNIVERSITY OF KENTUCKY

SLCM\_AD\_340 Programs of Study/Majors

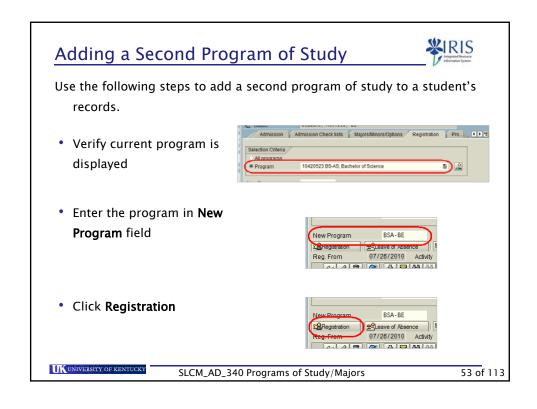

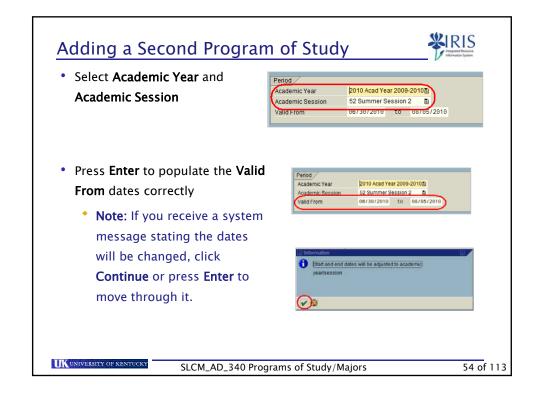

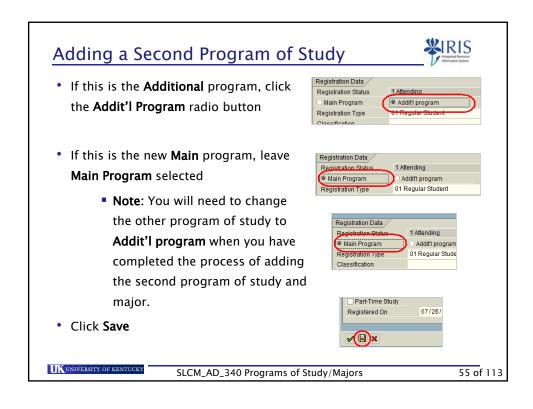

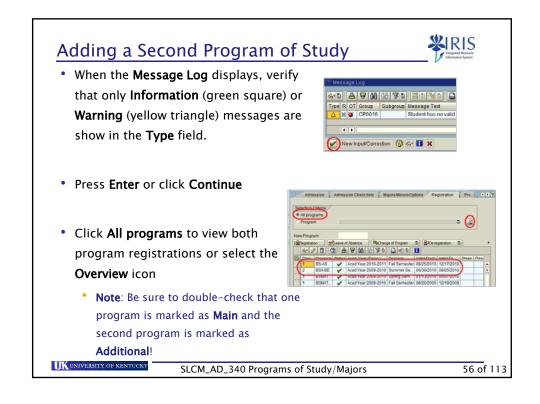

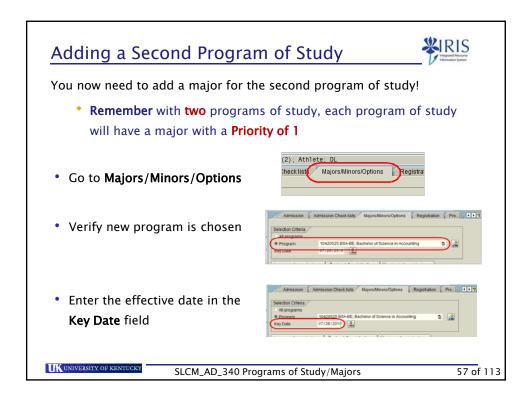

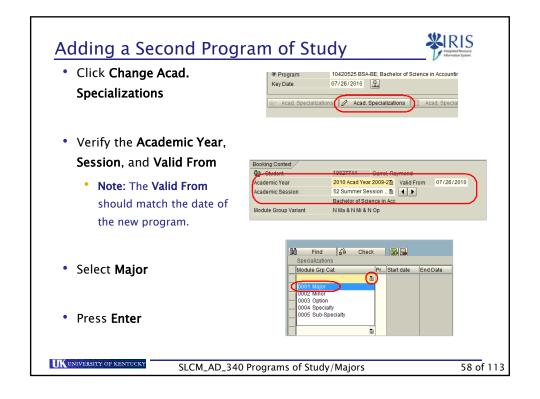

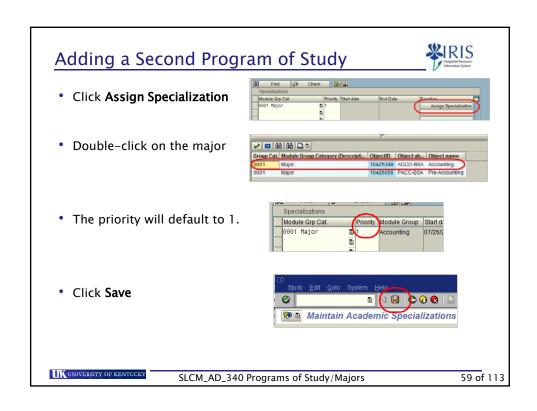

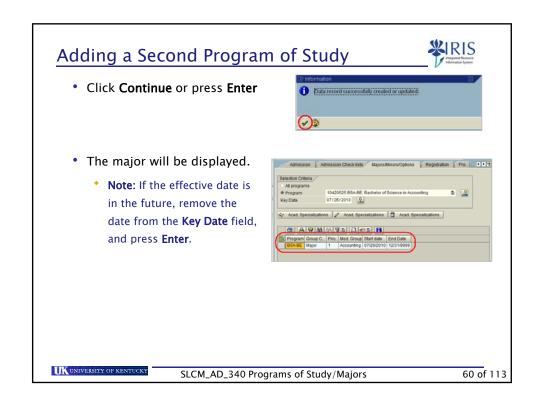

# Adding a Second Program of Study

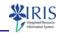

Use the following steps to verify the addition of the second program of study and the correct priority of both programs.

- Go to the Registration tab
- Click All programs
- Verify only one program is marked as Main
  - Note: The other program should be marked as Additional.
  - If both are marked as Main, change one to Additional.

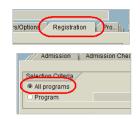

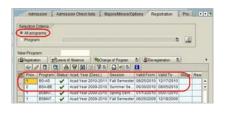

UNIVERSITY OF KENTUCKY

SLCM\_AD\_340 Programs of Study/Majors

61 of 113

#### Priority Example Reminder

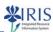

- Linda Jones
  - Program of Study, priority 1 BSHM-AG
    - Major, priority 1 Nutr & Fd Sci-Hospitality Mgt & Tour
  - Program of Study, priority 2 BSFOS-AG
    - Major, priority 1 Food Science
- Martin Conrad
  - Program of Study, priority 1 BBA-BE
    - Major, priority 1 Management
    - Major, priority 2 Accounting
  - Program of Study, priority 2 BS-AS
    - Major, priority 1 Spanish

UK UNIVERSITY OF KENTUCKY

SLCM\_AD\_340 Programs of Study/Majors

# Exercise 2 (Optional)

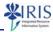

• Exercise 2 - Add a Second Program of Study and Major

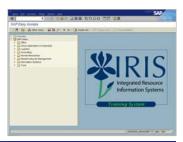

UNIVERSITY OF KENTUCKY

SLCM\_AD\_340 Programs of Study/Majors

63 of 113

#### **Unit 3 Summary**

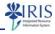

- Adding a Second Program of Study vs Adding a Second Major
- Adding the Second Program of Study
- Click on the **Continue** button to move to Unit 4

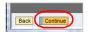

UNIVERSITY OF KENTUCK

SLCM\_AD\_340 Programs of Study/Majors

#### Unit 4

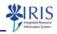

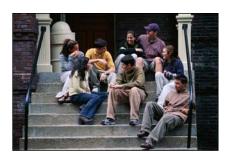

# Adding Majors

UNIVERSITY OF KENTUCK

SLCM\_AD\_340 Programs of Study/Majors

65 of 113

# Unit 4 - Adding Majors

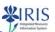

- · Adding a Major Within a Program of Study
- · Adding a Major Outside of the Program of Study

UNIVERSITY OF KENTUCKY

SLCM\_AD\_340 Programs of Study/Majors

#### **Adding Second Majors**

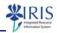

- Before adding a second major to a student's record, first determine if major is in or out of the student's current program of study.
- Is the major offered as a BS or a BA? If so, which type is preferred?
  - \* Example: Biology offered as both a BA and a BS.
- **Remember!** Do **not** enter a Priority of 1 for more than one major for the same program of study in the same time period.
  - If you find an error, make the needed correction in the system.
  - **Note:** If two active programs of study exist, the major for each program should have Priority of 1.

UNIVERSITY OF KENTUCKY

SLCM\_AD\_340 Programs of Study/Majors

67 of 113

#### Add a Second Major Within a Program

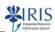

Use the following steps to add a second major within the current program of study.

- On the Majors/Minors/Options tab, verify the current program of study
- Belection Criteria

  | All programs | 10420510 BA-AS: Bachelor of Arts | Backelor of Arts | Backelor of Arts | Backelor of Arts | Backelor of Arts | Backelor of Arts | Backelor of Arts | Backelor of Arts | Backelor of Arts | Backelor of Arts | Backelor of Arts | Backelor of Arts | Backelor of Arts | Backelor of Arts | Backelor of Arts | Backelor of Arts | Backelor of Arts | Backelor of Arts | Backelor of Arts | Backelor of Arts | Backelor of Arts | Backelor of Arts | Backelor of Arts | Backelor of Arts | Backelor of Arts | Backelor of Arts | Backelor of Arts | Backelor of Arts | Backelor of Arts | Backelor of Arts | Backelor of Arts | Backelor of Arts | Backelor of Arts | Backelor of Arts | Backelor of Arts | Backelor of Arts | Backelor of Arts | Backelor of Arts | Backelor of Arts | Backelor of Arts | Backelor of Arts | Backelor of Arts | Backelor of Arts | Backelor of Arts | Backelor of Arts | Backelor of Arts | Backelor of Arts | Backelor of Arts | Backelor of Arts | Backelor of Arts | Backelor of Arts | Backelor of Arts | Backelor of Arts | Backelor of Arts | Backelor of Arts | Backelor of Arts | Backelor of Arts | Backelor of Arts | Backelor of Arts | Backelor of Arts | Backelor of Arts | Backelor of Arts | Backelor of Arts | Backelor of Arts | Backelor of Arts | Backelor of Arts | Backelor of Arts | Backelor of Arts | Backelor of Arts | Backelor of Arts | Backelor of Arts | Backelor of Arts | Backelor of Arts | Backelor of Arts | Backelor of Arts | Backelor of Arts | Backelor of Arts | Backelor of Arts | Backelor of Arts | Backelor of Arts | Backelor of Arts | Backelor of Arts | Backelor of Arts | Backelor of Arts | Backelor of Arts | Backelor of Arts | Backelor of Arts | Backelor of Arts | Backelor of Arts | Backelor of Arts | Backelor of Arts | Backelor of Arts | Backelor of Arts | Backelor of Arts | Backelor of Arts | Backelor of Arts | Backelor of Arts | Backelor of Arts | Backelor of Arts | Backelor of Arts | Backelor of Arts | Backelor of Arts | Backelor of Arts | Backelor of Arts | Backelor of Arts
- Enter the effective date in the Key
   Date field

Click Change Acad. Specialization

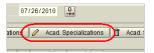

IIK UNIVERSITY OF KENTUCKY

SLCM\_AD\_340 Programs of Study/Majors

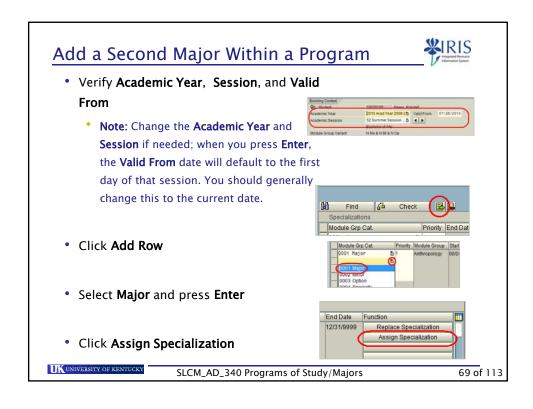

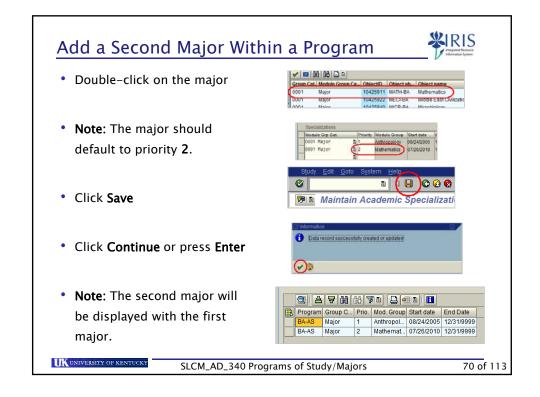

#### Exercise 3 (Optional)

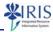

• Exercise 3 - Add a Second Major Within a Program

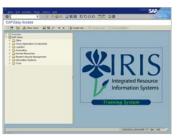

UNIVERSITY OF KENTUCKY

SLCM\_AD\_340 Programs of Study/Majors

71 of 113

# Add a Second Major Outside a Program

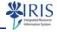

Use the following steps to add a second major outside of the current program of study.

 Go to the Majors/Minors/Options tab

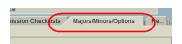

- Verify that the current **Program** is displayed
- Selection Criteria
  All programs
  Program 10420510 BA-AS, Bachelor of Arts
  Rey Late 0772010
- Enter the effective date in the Key Date field

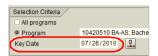

UK UNIVERSITY OF KENTUCKY

 $SLCM\_AD\_340\ Programs\ of\ Study/Majors$ 

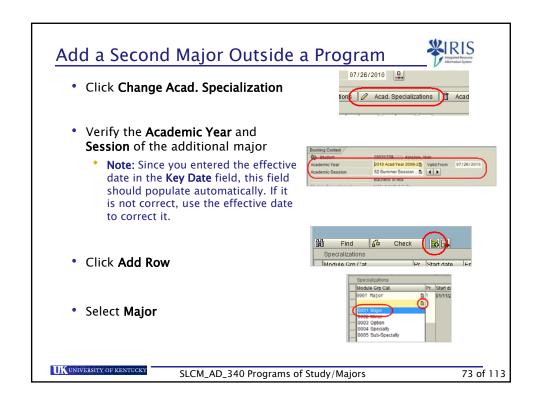

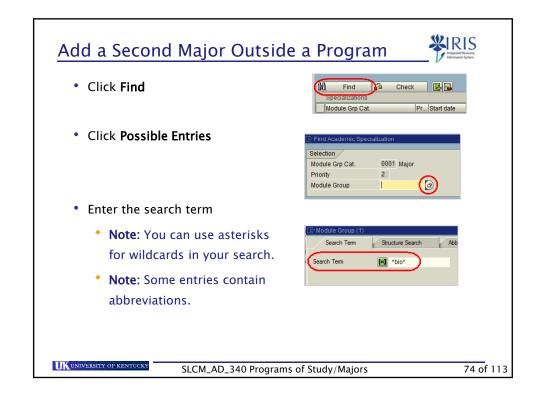

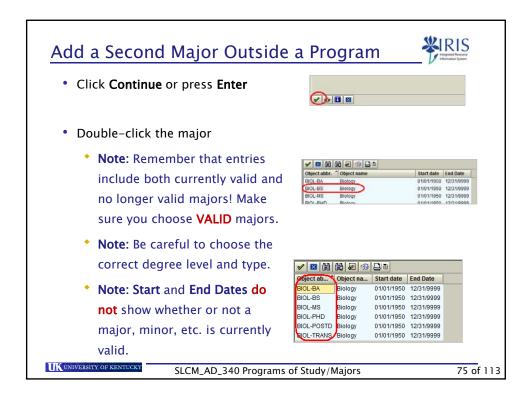

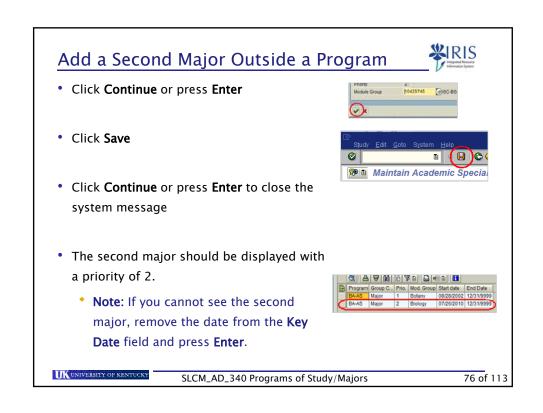

### Exercise 4 (Optional)

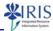

• Exercise 4 - Add a Second Major Outside a Program

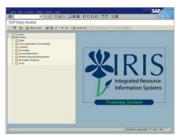

UNIVERSITY OF KENTUCKY

SLCM\_AD\_340 Programs of Study/Majors

77 of 113

### **Unit 4 Summary**

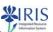

- Adding a Major Within a Program of Study
- Adding a Major Outside of the Program of Study

• Click on the Continue button to move to Unit 5

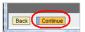

UNIVERSITY OF KENTUCK

SLCM\_AD\_340 Programs of Study/Majors

### Unit 5

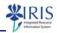

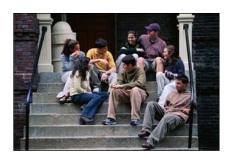

### Major Changes

UNIVERSITY OF KENTUCK

SLCM\_AD\_340 Programs of Study/Majors

79 of 113

### Unit 5 - Major Changes

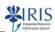

- Changing a Priority 1 Major
- Changing a Priority 2 Major

UNIVERSITY OF KENTUCK

SLCM\_AD\_340 Programs of Study/Majors

### Changing a Priority 1 Major

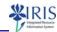

- To change a priority 1 major, you should first determine if the new major is within the student's current program of study.
  - If it is in the current program, use the Majors/Minors/Options tab to make the change.
  - If it is **NOT** in the current program, follow the instructions for changing the program of study.
    - When you change the program of study, the system will automatically prompt you to change the major.
- · Keep in mind the effective dates for changes.

UK UNIVERSITY OF KENTUCK

SLCM\_AD\_340 Programs of Study/Majors

81 of 113

### Changing a Priority 1 Major

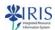

Use the following steps to change a priority 1 major.

 Verify the student's current program of study is displayed in the **Program** field

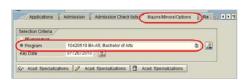

 Enter the effective date in the Key Date field (this is generally the current date)

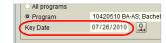

UK UNIVERSITY OF KENTUCKY

SLCM\_AD\_340 Programs of Study/Majors

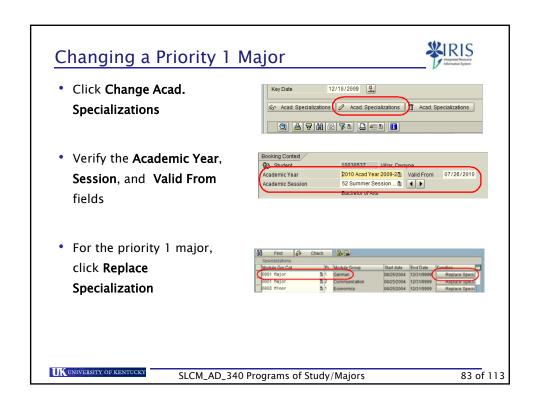

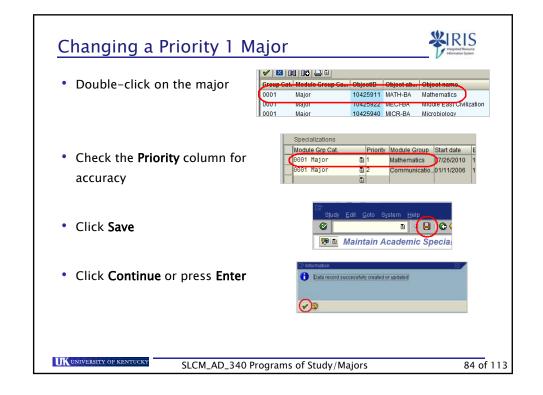

### Changing a Priority 2 Major

UK UNIVERSITY OF KENTUCKY

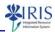

 If the new priority 2 major is within the student's program of study, follow the instructions for changing a priority 1 major and mark the new major as priority 2

Use the following steps if the new priority 2 major is **NOT** within the student's program of study:

 Verify the student's current program of study is displayed in the Program field

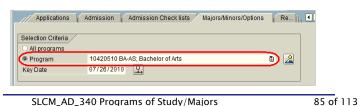

Changing a Priority 2 Major Enter the Effective Air programs 0420510 BA-AS; Bachelor 07/26/2010 Key Date Date Key Date 12/18/2009 Click Change Acad. 🗞 Acad. Specializations 🥒 Acad. Specializations 🐧 Acad. Specializations Specialization • Verify the **Academic** Year, Session, and Academic Session 52 Summer Session \_ 型 4 ▶ Valid From fields Bochelor of Arts N Ma & N Mi & N Op UK UNIVERSITY OF KENTUCKY SLCM\_AD\_340 Programs of Study/Majors 86 of 113

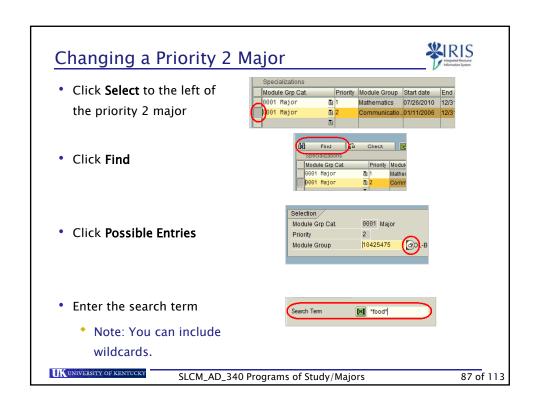

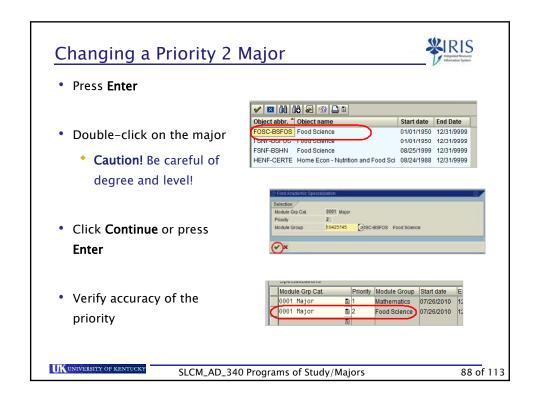

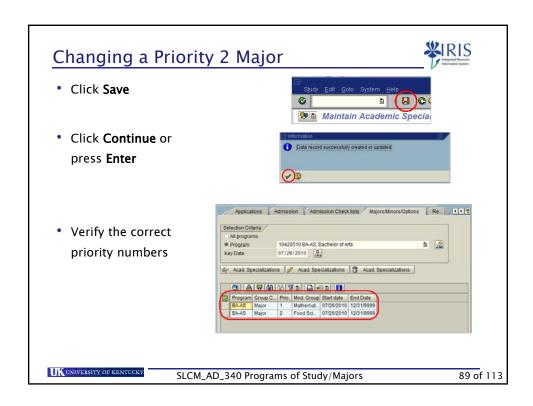

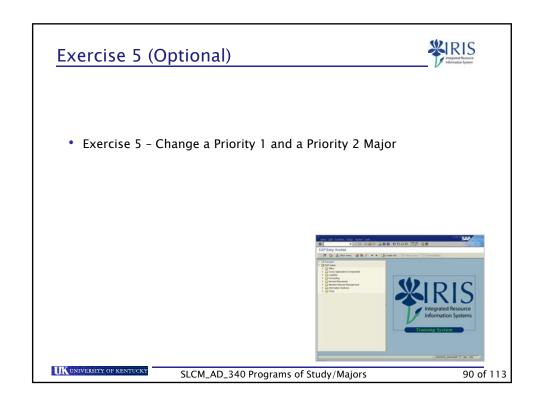

### **Unit 5 Summary**

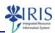

- Changing a Priority 1 Major
- · Changing a Priority 2 Major

• Click on the Continue button to move to Unit 6

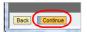

UNIVERSITY OF KENTUCK

SLCM\_AD\_340 Programs of Study/Majors

91 of 113

### Unit 6

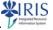

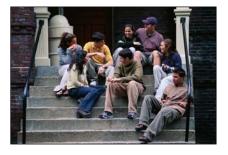

# Minors, Options, and Specializations

UK UNIVERSITY OF KENTUCKY

SLCM\_AD\_340 Programs of Study/Majors

### Unit 6 - Minors, Options, and Specializations

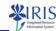

- · Minors, Options, and Specializations
- · Adding Minors, Options, or Specializations

SLCM\_AD\_340 Programs of Study/Majors

93 of 113

### Minors, Options, and Specializations

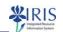

- Minors, options, specializations, and sub-specializations are created and maintained through the Majors/Minors/Options tab.
- · Options and specializations are never substitutes for majors and should be added only when the major of record actually has an option or specialization.
- · The same effective date guidelines are used.
- · Check with your college to learn more about the minors, options, specializations, and sub-specializations for your area.

UK UNIVERSITY OF KENTUCKY

SLCM\_AD\_340 Programs of Study/Majors

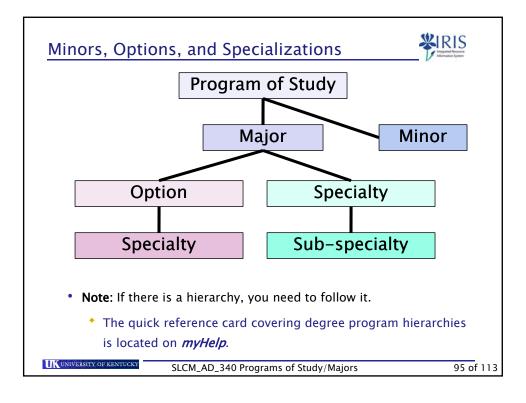

### Minors, Options, and Specializations

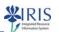

- You need to make sure that the minor, option, specialty, or sub-specialty is valid.
  - \* Check with your Dean's office if you are unsure.
- Follow the same process outlined for creating a major when you need to add minors, options, etc.
- To add or change a minor, option, etc., you will make the appropriate selection from the Module Grp Cat drop-down list and complete the process as you did for adding or changing a major.

UNIVERSITY OF KENTUCKY

SLCM\_AD\_340 Programs of Study/Majors

### Minors, Options, and Specializations

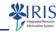

- A student's minor, etc. may be added in this manner without the necessity of creating a separate program of study record
  - Note: Minors in other colleges can be selected, since minors do not need to be associated with the program of study.
- The system will assign the Priority of 1 to the first minor under the program of study.
- In instances of more than one minor, the second one created is assigned a Priority of 2, etc.

UNIVERSITY OF KENTUCKY

SLCM\_AD\_340 Programs of Study/Majors

97 of 113

### **Unit 6 Summary**

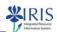

- · Minors, Options, and Specializations
- · Adding Minors, Options, or Specializations

• Click on the **Continue** button to move to Unit 7

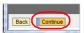

UK UNIVERSITY OF KENTUCKY

SLCM\_AD\_340 Programs of Study/Majors

### Unit 7

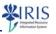

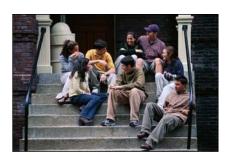

## Identifying Common Errors

UNIVERSITY OF KENTUCKY

SLCM\_AD\_340 Programs of Study/Majors

99 of 113

### Unit 7 - Identifying Common Errors

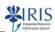

- Identifying Common Errors
- Troubleshooting Tips
- Who To Contact

UNIVERSITY OF KENTUCK

SLCM\_AD\_340 Programs of Study/Majors

### **Identifying Common Errors**

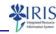

- The Registrar's office runs an error report once a week to catch data entry errors for programs, majors, minors, etc.
- If an error is found, the department which is responsible for the student is contacted.
- The department is responsible to making corrections in the system to eliminate the error.

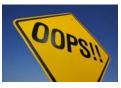

UNIVERSITY OF KENTUCK

SLCM\_AD\_340 Programs of Study/Majors

101 of 113

### **Identifying Common Errors**

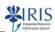

- · Common Errors have included:
  - \* A program of study exists with no associated major
  - Two programs of study exist, both active, but both are marked as Main
  - The program of study date and the major date do not coincide
  - A program of study exists with a priority 1 major outside of the program of study
  - A second program of study is added without adding the associated major

UNIVERSITY OF KENTUCKY

SLCM\_AD\_340 Programs of Study/Majors

### **Troubleshooting Tips**

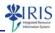

- To find the error, use the following tips:
  - Check both the Registration and the Majors/Minors/Options tab information
    - Note: Remember you may need to remove the Key Date on the Majors/Minors/Options tab.
  - Map out the data on a time line if needed
    - Note: Watch for any gaps in the time line.
  - Check the priorities of the programs of study and the majors
    - Note: There should always be a priority 1 major under each program of study.

UNIVERSITY OF KENTUCKY

SLCM\_AD\_340 Programs of Study/Majors

103 of 113

### **Correcting Common Errors**

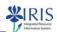

- Suggestions for correcting common errors:
  - \* A program of study exists with no associated major
    - Check with the student to determine the major.
    - If the major is within the program, add the major using the same date as the program.
    - If the major is outside of the program, change the program.

UNIVERSITY OF KENTUCK

SLCM\_AD\_340 Programs of Study/Majors

### **Correcting Common Errors**

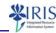

- Suggestions for correcting common errors (cont.):
  - \* Two programs of study exist, both active, but both are marked as Main
    - Check the University system of priorities first to determine which should be Main.
    - If no priority is determined, check to see if the student is receiving financial aid for one of the programs—if so, that program should be Main.
    - If no financial aid is given, the student should determine which program should be Main.

UNIVERSITY OF KENTUCK

SLCM\_AD\_340 Programs of Study/Majors

105 of 113

### **Correcting Common Errors**

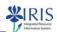

- Suggestions for correcting common errors (cont.):
  - The program of study date and the major date do not coincide
    - Check to see if the student changed majors within the program-if they did and there is no gap in dates, there is no problem.
    - If there is a gap in the dates, change the date of the major to cover the gap.

UNIVERSITY OF KENTUCKY

SLCM\_AD\_340 Programs of Study/Majors

### **Correcting Common Errors**

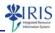

- Suggestions for correcting common errors (cont.):
  - A program of study exists with a priority 1 major outside of the program of study
    - Check with the student to see if the student is working on the program (and if so, what major) or the major (and if so, what program).
    - Depending on the answer, either change the program or change the major using the appropriate start date.
  - A second program of study is added without adding the associated major
    - Check with the student to determine the major.
    - Add the major using the start date of the program of study.

UNIVERSITY OF KENTUCKY

SLCM\_AD\_340 Programs of Study/Majors

107 of 113

#### Who to Contact?

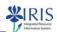

- College personnel in need of assistance with program of study problems and questions should contact Jacquie Hager (or Sean Cooper) in Student Records.
- Some program of study changes affect student fees; for assistance, you should contact Jacquie Hager (or Sean Cooper) in Student Records.
- Contact the Student Records Office for assistance when incorrect majors have been assigned.

UK UNIVERSITY OF KENTUCKY

SLCM\_AD\_340 Programs of Study/Majors

### **Unit 7 Summary**

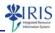

- Identifying Common Errors
- Troubleshooting Tips
- Who To Contact
- Click on the Continue button to move to the course summary

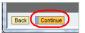

UNIVERSITY OF KENTUCKY

SLCM\_AD\_340 Programs of Study/Majors

109 of 113

### **Help Websites**

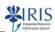

- myHelp website:
  - http://myHelp.uky.edu/rwd/HTML/SLCM.html
  - Contains Quick Reference Cards (QRCs), updated course manuals, SLCM Frequently Asked Questions, and other job aids
- IRIS website
  - http://www.uky.edu/IRIS/CM/
  - Contains Information Directory, Forms, and other references

UNIVERSITY OF KENTUCKY

SLCM\_AD\_340 Programs of Study/Majors

### **Course Summary**

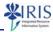

You should be able to:

- Understand the characteristics of programs of study and majors
- · Change a main program of study and major
- · Add a second program of study
- · Add a major inside and outside of program of study
- · Change a priority 1 major
- · Change a priority 2 major
- Add a minor, option, or specialization
- · Avoid program of study and major data entry errors

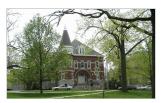

UK UNIVERSITY OF KENTUCKY

SLCM\_AD\_340 Programs of Study/Majors

111 of 113

#### **Course Evaluation**

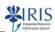

- You can provide IRIS Training with feedback on this course by completing the SLCM\_AD\_340 Programs of Study course evaluation.
- The evaluation is located at: http://myhelp.uky.edu/rwd/HTML/SLCM/SLCM\_AD\_340\_Evaluation.html

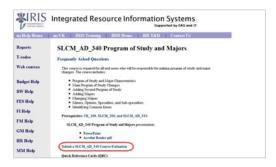

UK UNIVERSITY OF KENTUCKY

SLCM\_AD\_340 Programs of Study/Majors

### **Course Assessment Instructions**

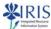

• To take the assessment and complete the course, click **Attachments** (upper right corner)

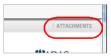

- Click SLCM\_AD\_340 Assessment Instructions and print the instructions
  - Note: The document will open in another window.

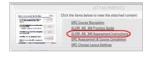

- Click QRC Assessment & Course Completion and print the QRC
- Click **OK** to close the **Attachments** window

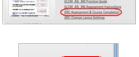

• Follow the steps in the QRC to complete the

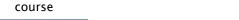

113 of 113

UKUNIVERSITY OF KENTUCKY